## **Employee Performance Review**

This job aid provides detail on how to complete the employee performance review in Workday. Employee Services will distribute the task to all eligible employees inboxes during the performance review process.

## On this job aid:

Complete employee self-evaluation

## Complete employee self-evaluation

1. In your inbox, you will find the "Self Evaluation" task.

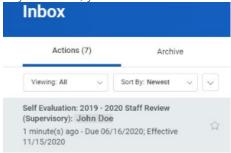

- 2. Open the review task.
- 3. Select the **Go to Guided Editor** button for a guided walkthrough of the review process, or select **Go to Summary Editor** for a summarized process.

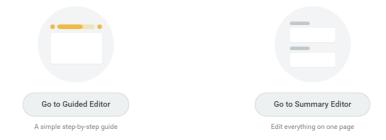

4. Complete each item in all categories. To edit each, select on the item or select the Edit dicon.

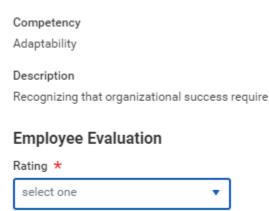

5. Select a rating from the drop-down. Ratings are required in all categories.

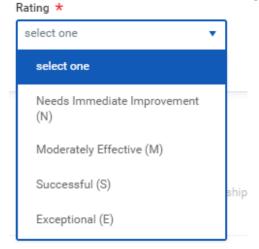

6. Some items allow employees to add comments.

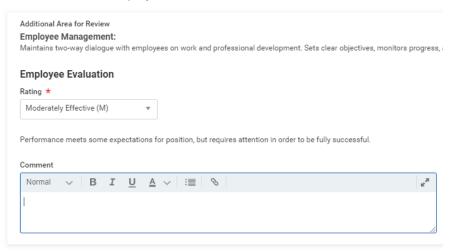

7. Select the **checkmark** icon to save the rating.

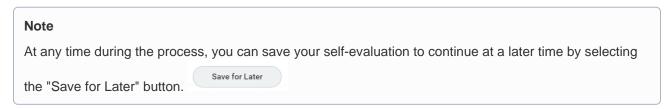

8. Each category has a summary area with the overall rating and rating weight. Employees can add their overall impressions for the category in the comments field.

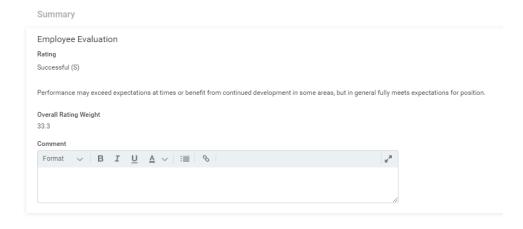

- 9. On the guided editor, select the **Next** button to move through the various sections of the review. Scroll down for the Summary editor.
- 10. In the overall summary, the system will automatically calculate the overall rating. Employees have the opportunity to change the rating by selecting the checkmark and adding comments.
  Overall

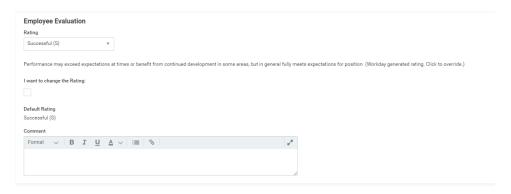

11. Select Submit and Done—the evaluation routes back to the manager for review.